D'ARDÈCHE EN HERMITAGE

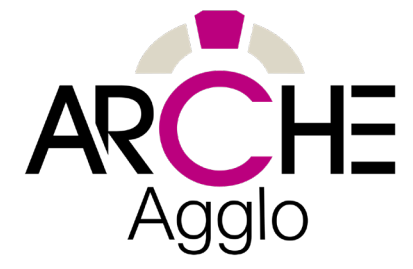

## Créer mon compte Google My Business

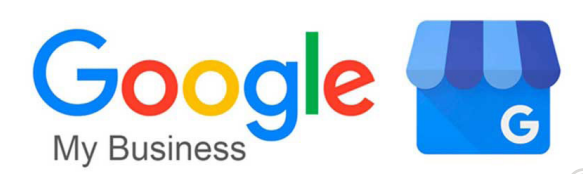

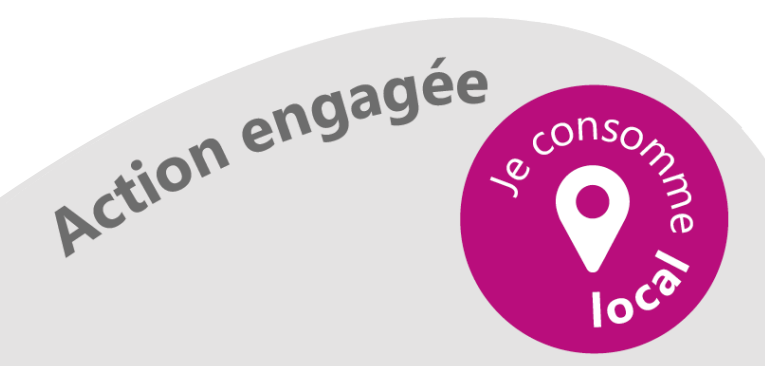

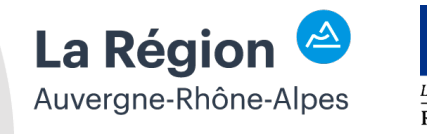

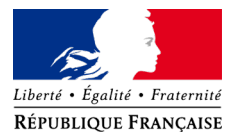

 $\triangleright$ 

Dans ce tutoriel, nous allons vous expliquer comment créer votre compte Google My Business étape par étape

**Connectez-vous** à un navigateur de recherche Google (Chrome, Mozilla Firefox …).

Dans la barre de recherche, écrivez "**Google my business**".

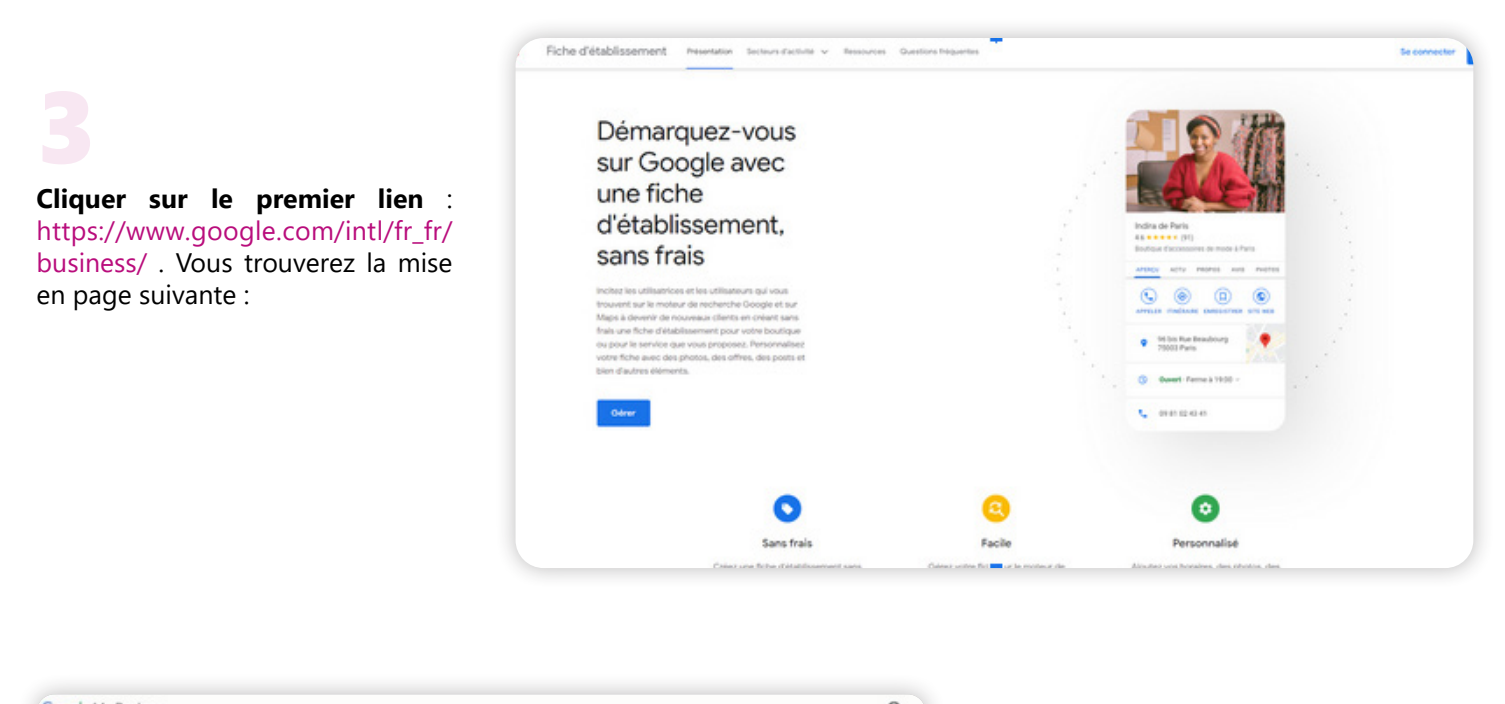

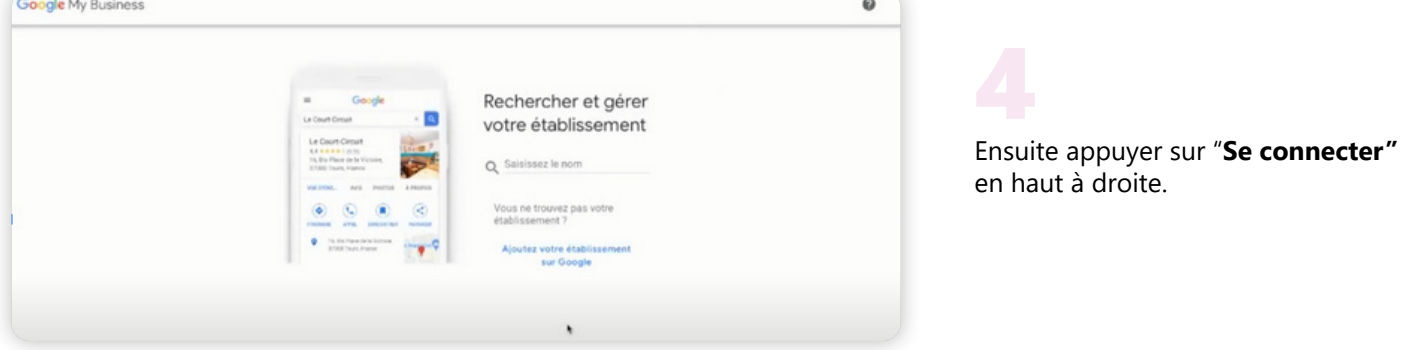

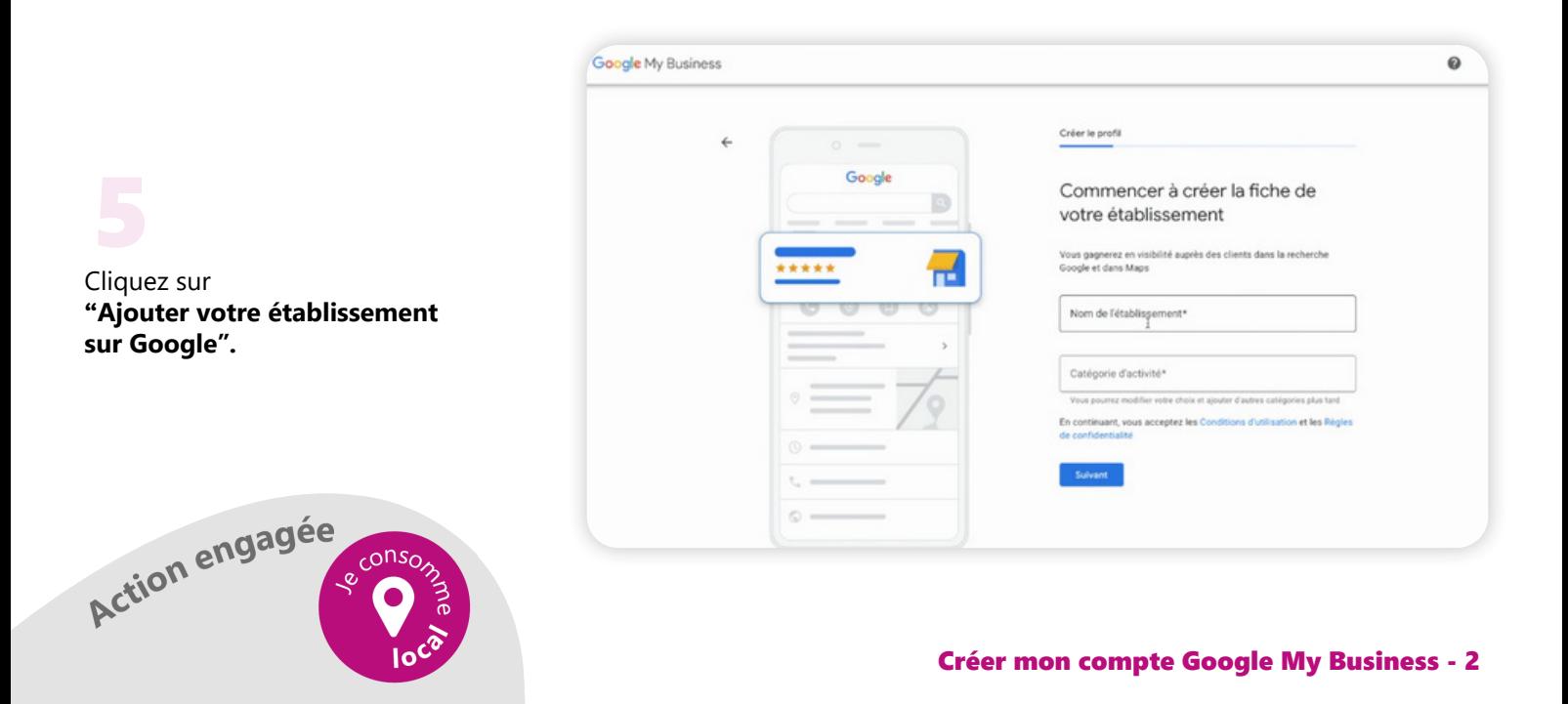

Vous pouvez dès à présent renseigner **le nom de votre établissement** et la **catégorie de votre activité**. Pensez 6 à valider vos renseignements en cliquant sur suivant.

**Suivant** 

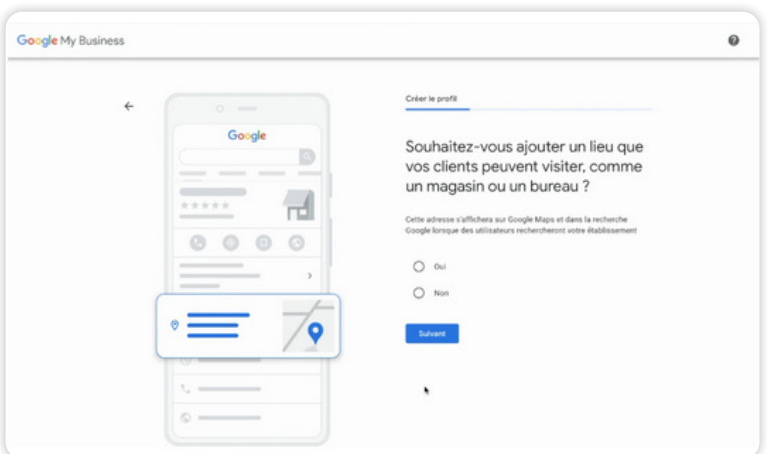

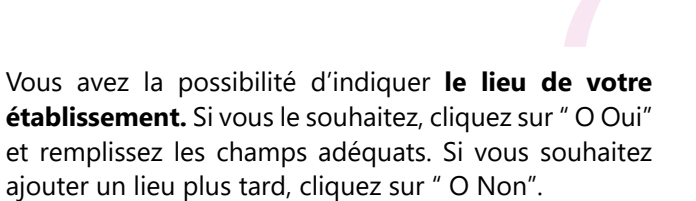

**N'oubliez pas de cliquer sur suivant pour valider votre réponse.** 

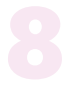

Dorénavant, vous pouvez ajouter **des lieux de livraison** où votre établissement livre. Vous pouvez rechercher et sélectionner des zones précises.

**Et appuyer sur 'Suivant' pour valider.**

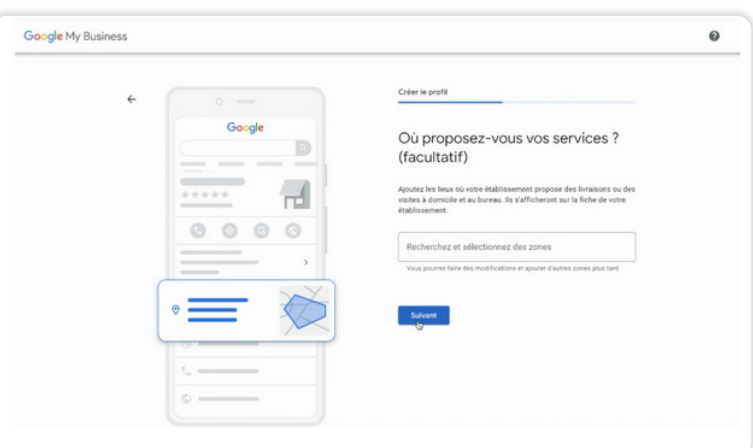

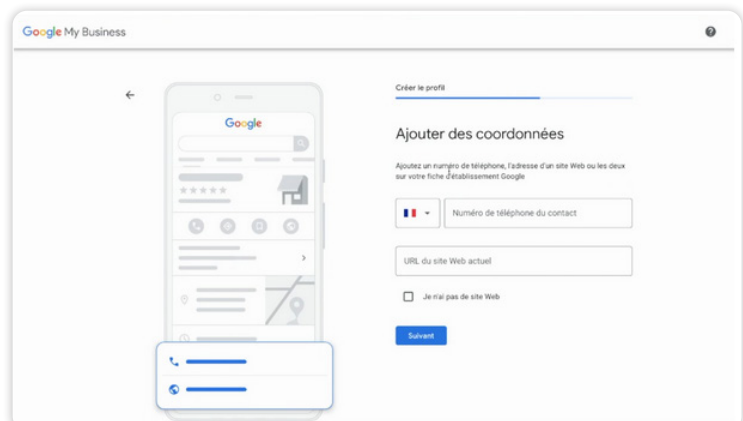

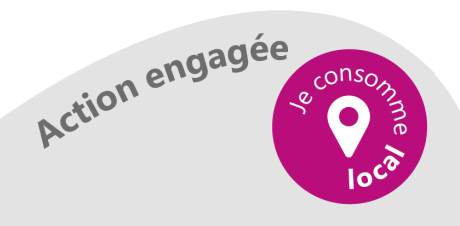

**Ajoutez le numéro de téléphone de votre établissement et l'URL de votre site internet.** Si vous ne possédez pas de site internet, cochez la case "Je n'ai pas de site web".

**Cliquez sur "Suivant" pour enregistrer vos informations.** 

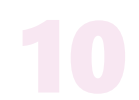

**Saisissez l'adresse postale de votre établissement**  (région, numéro de rue, rue, code postal et ville). Ces informations permettront à vos clients **de vous retrouver.** 

**Puis valider en cliquant sur "Suivant" ou alors si vous ne souhaitez pas renseigner ces champs lors de votre inscription, vous cliquez sur "Valider plus tard".**

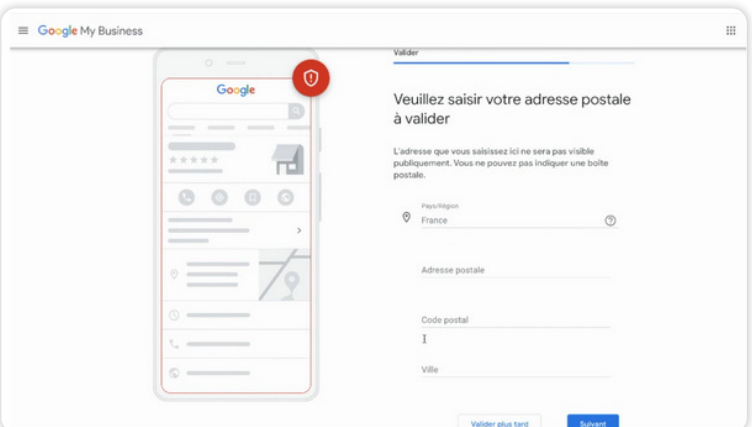

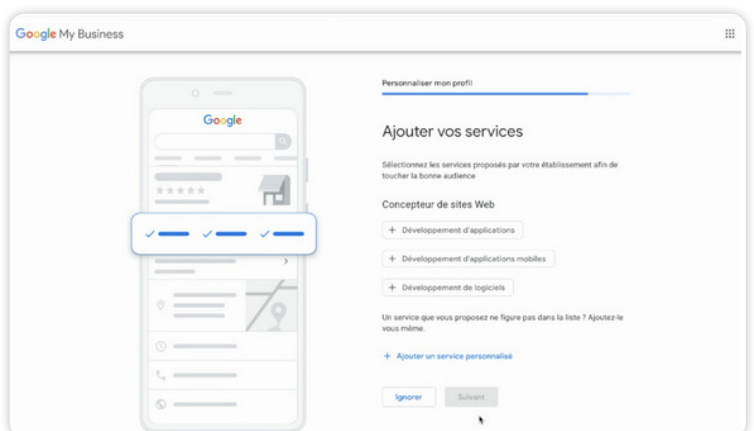

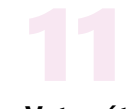

**Votre établissement propose des services**, vous les ajoutez soit directement soit vous les ignorez et vous pourrez alors les renseigner plus tard.

**Vos services sont en lien avec votre activité. Ils peuvent être proposés par Google ou vous pouvez les personnaliser en cliquant sur "Ajouter un service personnalisé". Une fois vos services renseignés, cliquez sur "Suivant"**

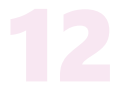

Vous pouvez renseigner **vos heures d'ouverture**. Vos clients seront informés sur à quel moment de la journée ils peuvent venir chez vous. Cette étape peut être ignorée en cliquant sur "Ignorer" si vous voulez les remplir plus tard.

**Si vous les avez ajoutées, il vous suffit de cliquer sur " Suivant".** 

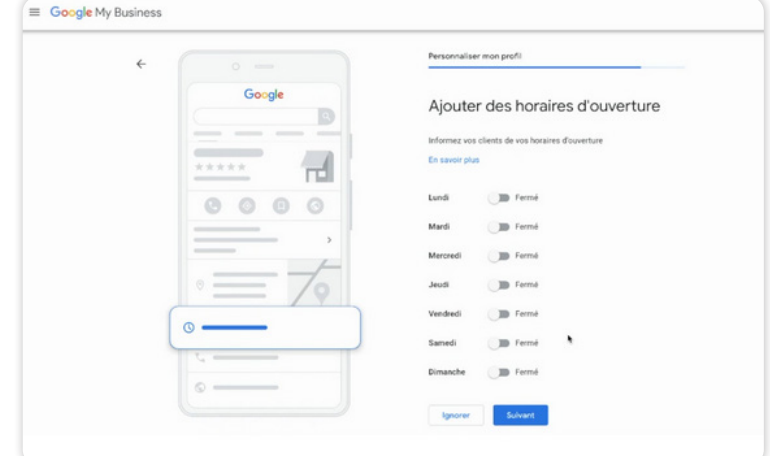

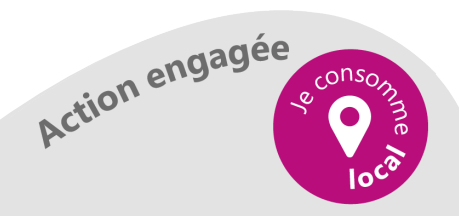

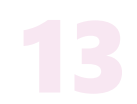

Il est possible que vos clients vous contactent avec des messages via Google. Vous recevrez leurs interrogations sur votre téléphone sans que votre numéro soit diffusé. **C'est une méthode qui permet de discuter rapidement avec vos clients.**

**Vous pouvez activer cette fonctionnalité en cliquant sur "Accepter les messages" et en appuyant sur Suivant. Sinon vous ignorez cette étape (dans tous les cas vous pourrez modifier votre choix plus tard dans votre tableau de bord).** 

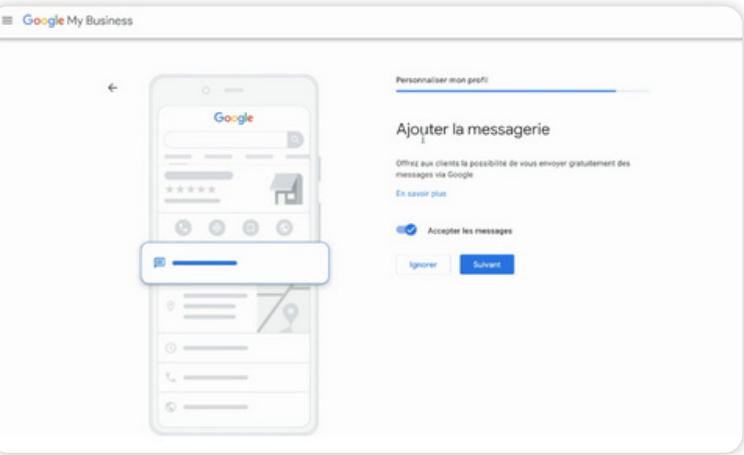

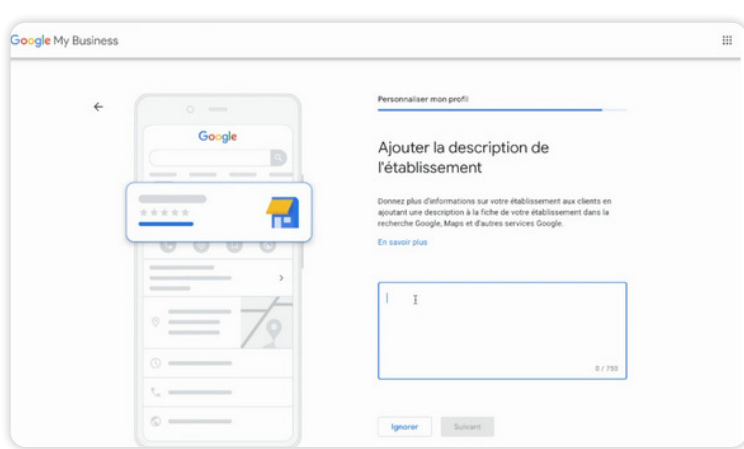

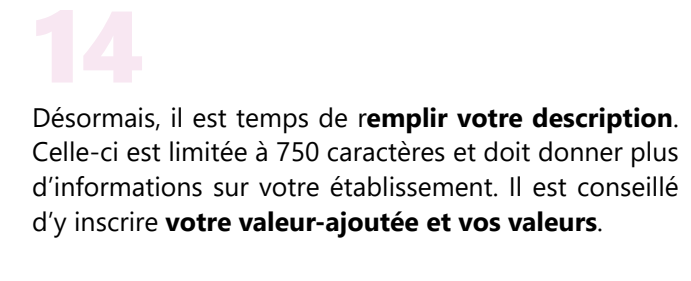

**Appuyer sur "Suivant" pour valider.** 

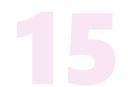

**Insérez des photos** pour compléter votre fiche d'établissement. Cela peut être votre logo, vos produits, votre équipe...

**Cette étape est expliquée sur le lien suivant : Vous pouvez ignorer pour passer à l'étape suivante.** 

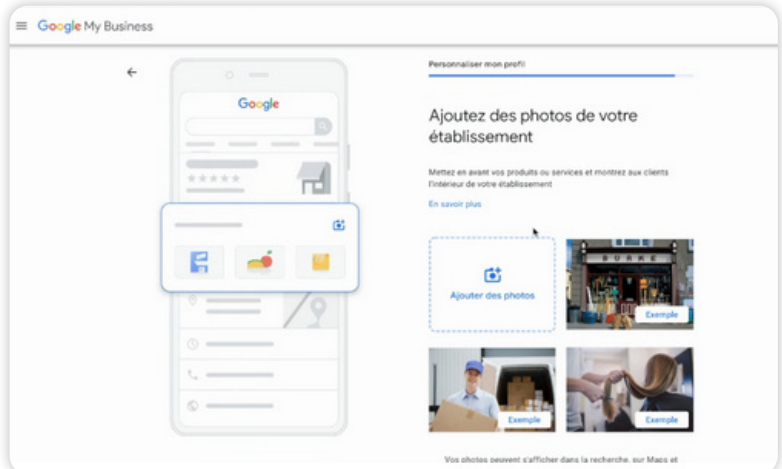

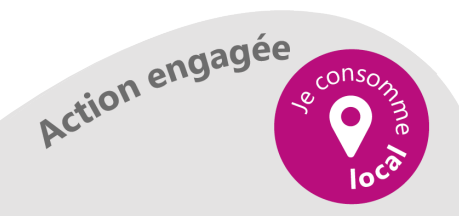

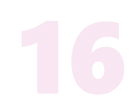

**Google My Business** vous met à disposition un avoir de 80 euros pour vous lancer sur Google Ads (produit qui permet de **promouvoir votre entreprise** de manière payante).

**Cliquez sur "Obtenir votre avoir" si vous souhaitez en bénéficier ou cliquez sur "Ignorer" si vous ne souhaitez pas en bénéficier.** 

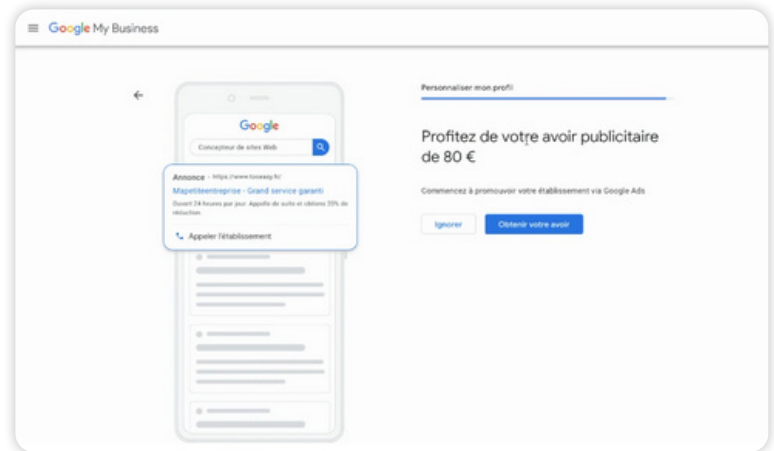

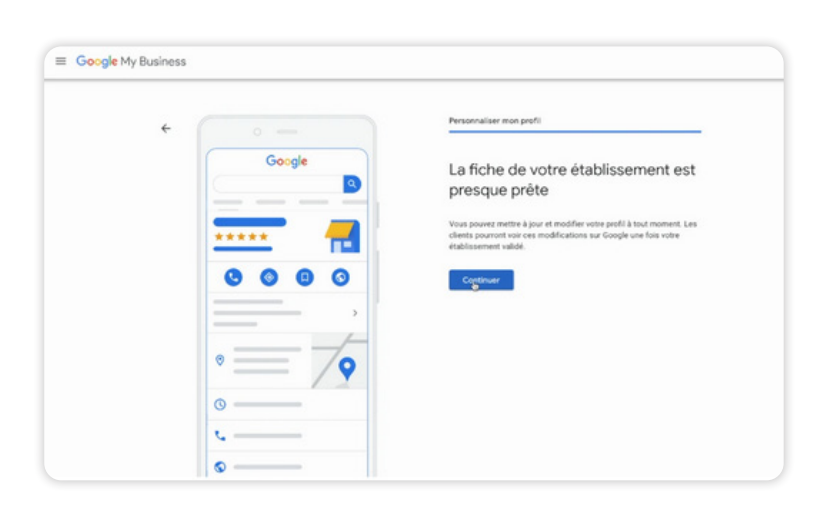

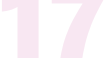

Maintenant **votre fiche d'établissement est prête !**  Vous pouvez cliquer sur **"Continuer"** pour la valider.

**Appuyer sur "Suivant" pour valider.** 

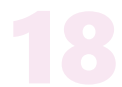

Vous êtes à présent sur votre tableau de bord **Google My Business.** 

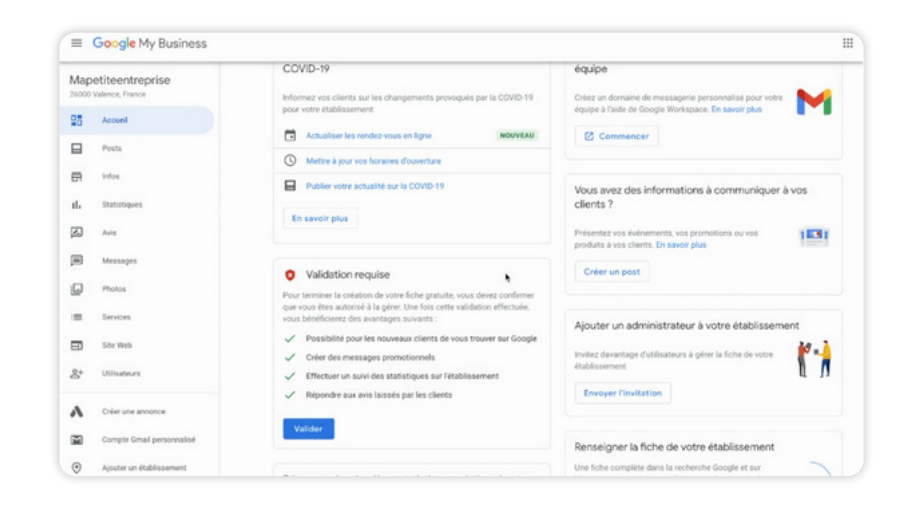

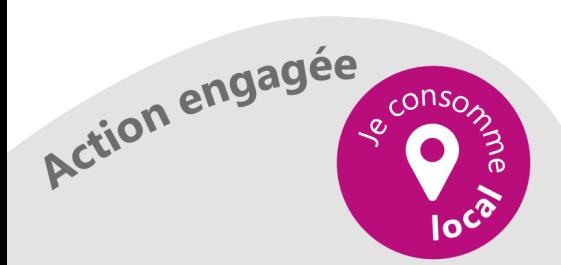

## D'ARDÈCHE EN HERMITAGE

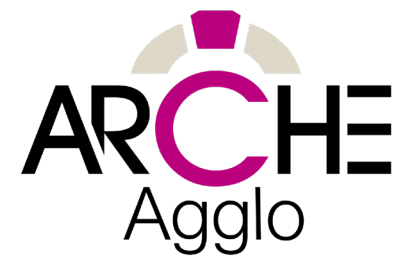

## Vous avez une question ?

Besoin d'un renseignement supplémentaire ?

Nous sommes là pour vous répondre ! Contactez-nous au **06 41 19 60 39** ou par email à l'adresse : **marketing@tooeasy.fr**

Nous pouvons aussi vous proposer des formations sur-mesure qui correspondraientt à vos besoins.

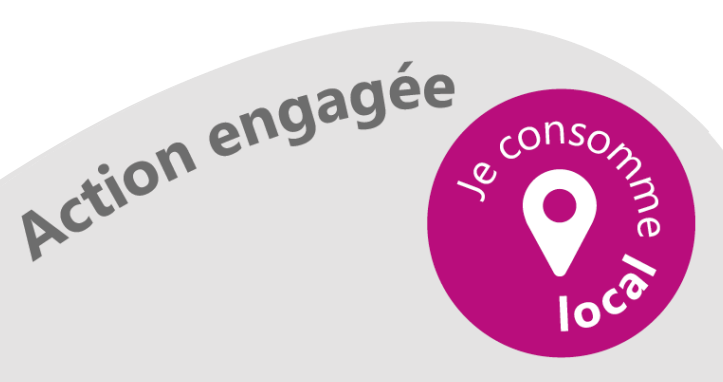

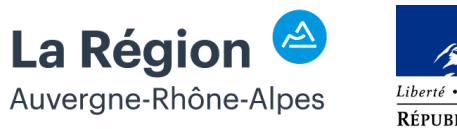

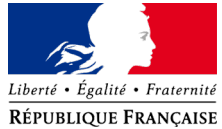